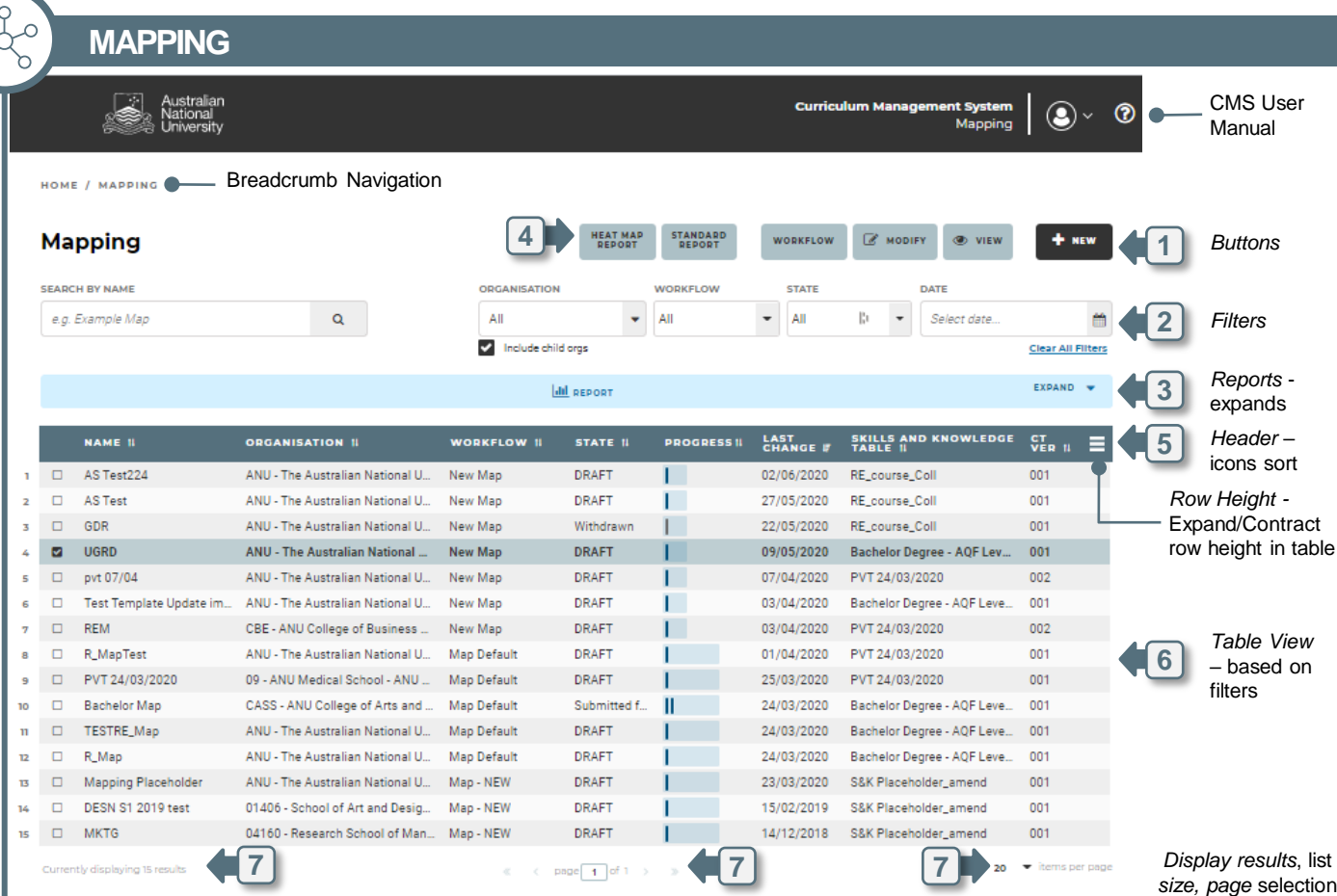

### **Mapping Components**

#### Each Map has five key components: **A** Registration **AI** • Name, Organisation and Description – added on creation, editable during draft. **Linked Programs/MMS and Courses**  $\boxed{\mathsf{B}}$ Added on creation, add or delete during draft. **Map Legend - Weighting** • Name, Symbol and Description editable  $|{\bf C}|$ **Mapped Items** • Link between S&K table *Objective* and 1 or more Curriculum item Learning outcomes or Indicative Assessments; *Justification* and *Internal Notes* (optional)  $\Box$ **Weighting** • Added after map link creation, selected from legend

# $\sqrt{2}$  $\left.\left.\left|\right.\left.\right\rangle \left.\right|\right.\left.\left|\right.\left.\right\rangle \left.\right|\right.\left.\left|\right.\right\rangle \left.\left|\right.\right\rangle$ CASS UGRD Mar ID

#### **R** Button Functionality

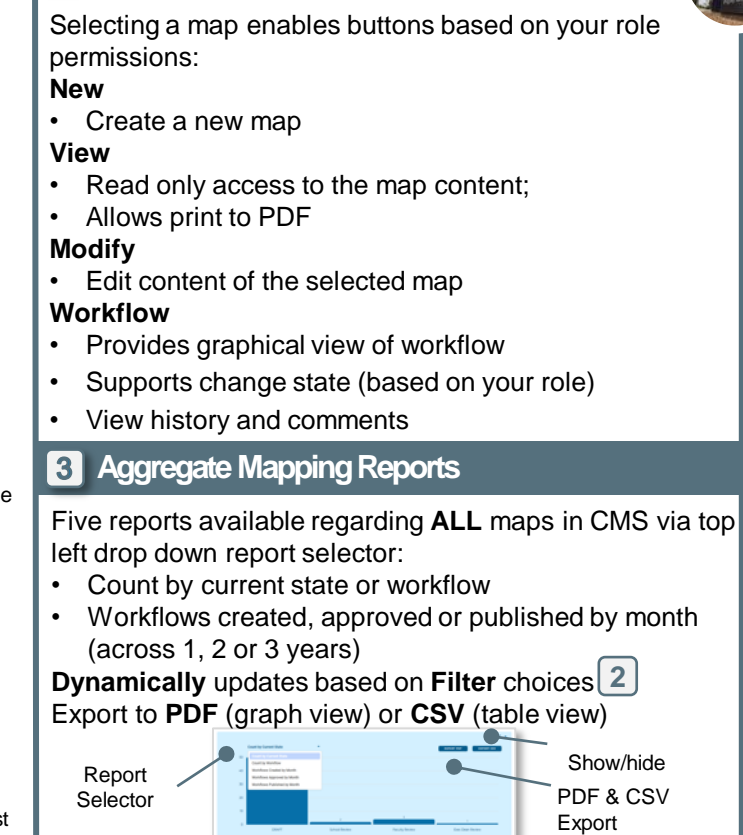

## **4 Individual Mapping Reports**

Two reports available for each **individual** map

- **Heat Map Report -** Overall view of mapping (coverage or highest value), see impacts of change, exportable to PDF
- **Standard Report -** Map details and weighting, exportable to PDF. Similar to View screen, but omits the internal notes

### **Tips & Tricks**

*Why can't I edit my Draft Map?*

• Check that the S&K table is still in an APPROVED state. Only APPROVED S&K tables can be used in Mapping

CMS – QUICK REFERENCE GUIDE June 2020

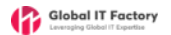